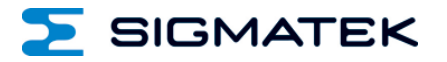

# **ETT 731**

## **Einbauterminal Touch**

**Betriebsanleitung**

Erstellungsdatum: 10.02.2014 Versionsdatum: 20.11.2023 Artikelnummer: 07-230-731-D

**Herausgeber: SIGMATEK GmbH & Co KG A-5112 Lamprechtshausen Tel.: +43/6274/4321 Fax: +43/6274/4321-18 Email: office@sigmatek.at WWW.SIGMATEK-AUTOMATION.COM**

> **Copyright © 2014 SIGMATEK GmbH & Co KG**

#### **Originalsprache**

**Alle Rechte vorbehalten. Kein Teil des Werkes darf in irgendeiner Form (Druck, Fotokopie, Mikrofilm oder in einem anderen Verfahren) ohne ausdrückliche Genehmigung reproduziert oder unter Verwendung elektronischer Systeme verarbeitet, vervielfältigt oder verbreitet werden.**

**Inhaltliche Änderungen behalten wir uns ohne Ankündigung vor. Die SIGMATEK GmbH & Co KG haftet nicht für technische oder drucktechnische Fehler in diesem Handbuch und übernimmt keine Haftung für Schäden, die auf die Nutzung dieses Handbuches zurückzuführen sind.**

### **Einbauterminal Touch ETT 731**

Das ETT 731 ist ein intelligentes Terminal zur Programmierung und Visualisierung von automatisierten Prozessen. Die Prozessdiagnose sowie die Bedienung und Beobachtung von automatisierten Abläufen werden durch dieses Einbauterminal vereinfacht.

Ein resistiver Touch-Screen dient zur Eingabe von Prozessdaten und Parametern. Die Ausgabe erfolgt auf einem 7" WVGA TFT-Farbdisplay.

Über den LSE-Maskeneditor lassen sich Grafiken auf dem PC erstellen und auf dem Einbauterminal speichern und ausgeben.

Die vorhandenen Schnittstellen können zur Weiterleitung von Prozessdaten oder zur Konfiguration des Einbauterminals verwendet werden. Auf dem internen Flash-Speicher werden Betriebssystem, Anwendung und Anwendungsdaten gespeichert.

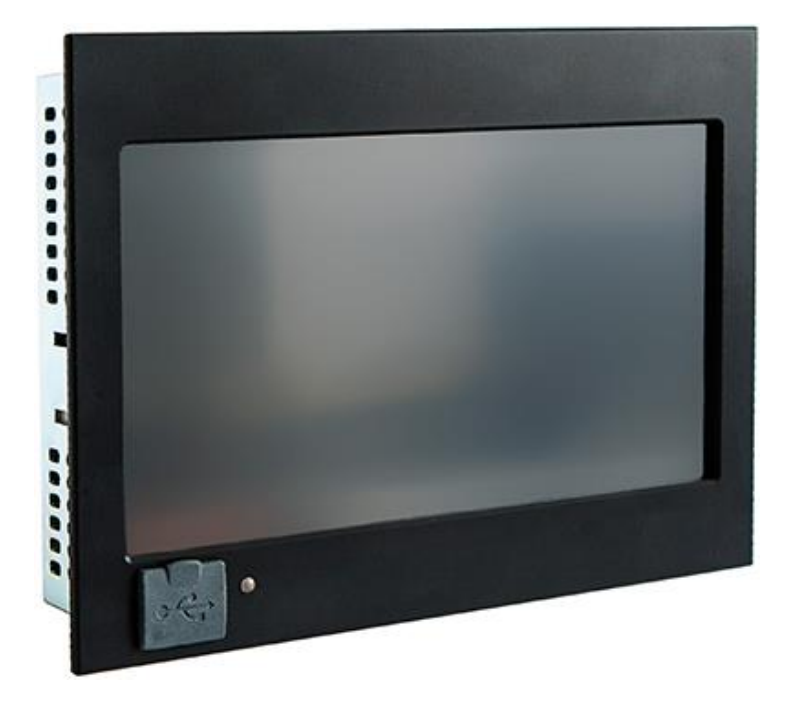

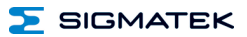

### **Inhaltsverzeichnis**

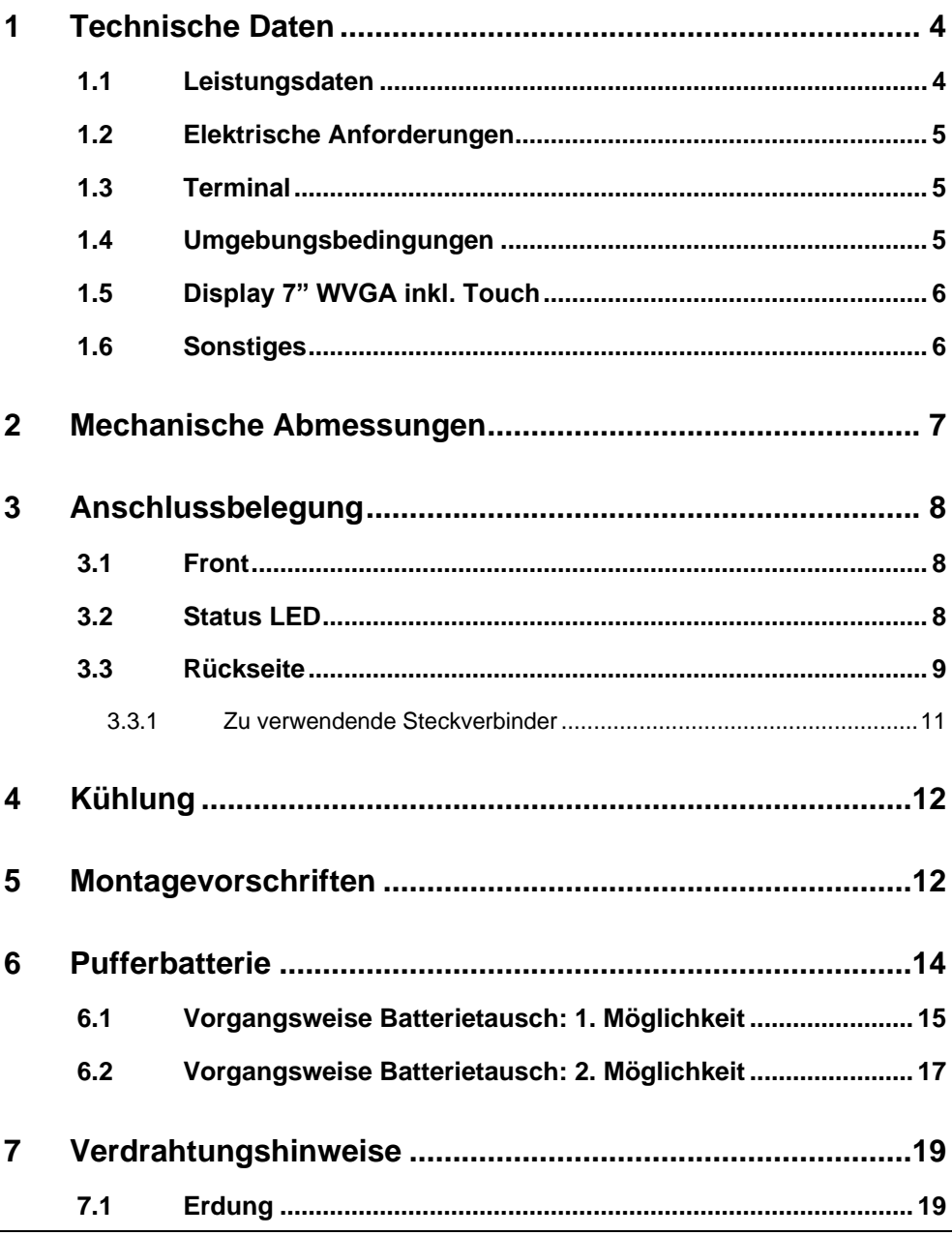

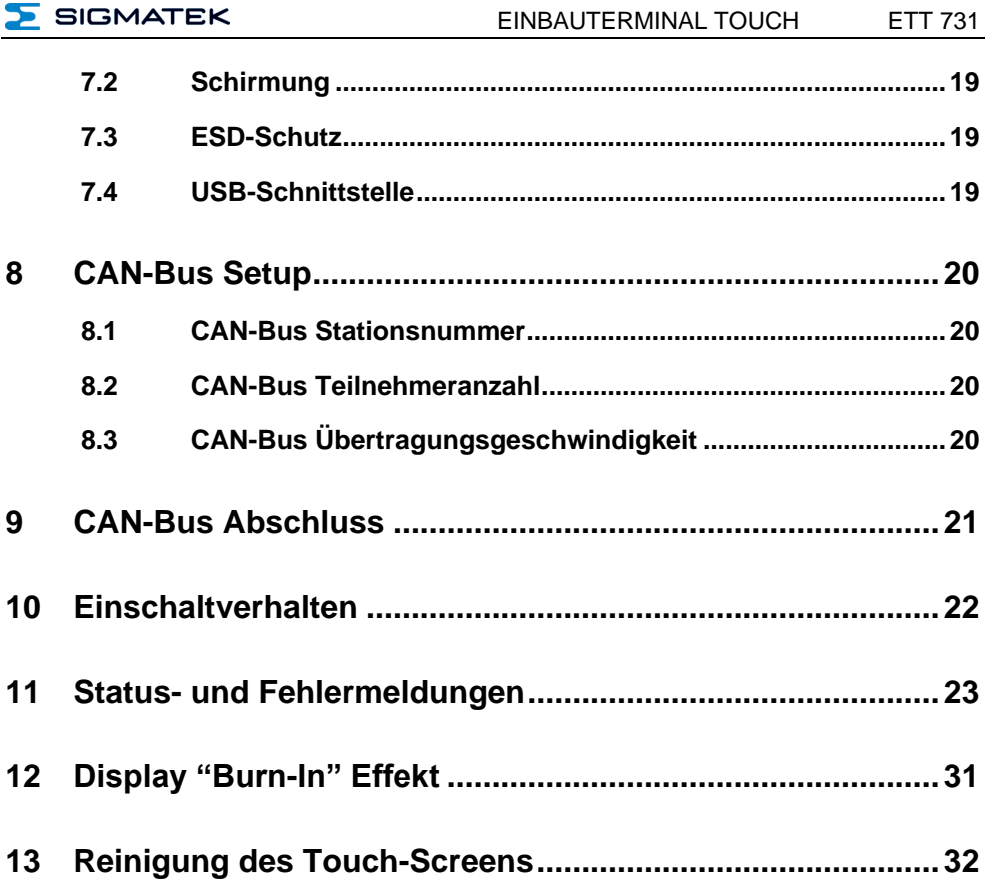

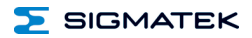

### <span id="page-5-0"></span>**1 Technische Daten**

#### <span id="page-5-1"></span>**1.1 Leistungsdaten**

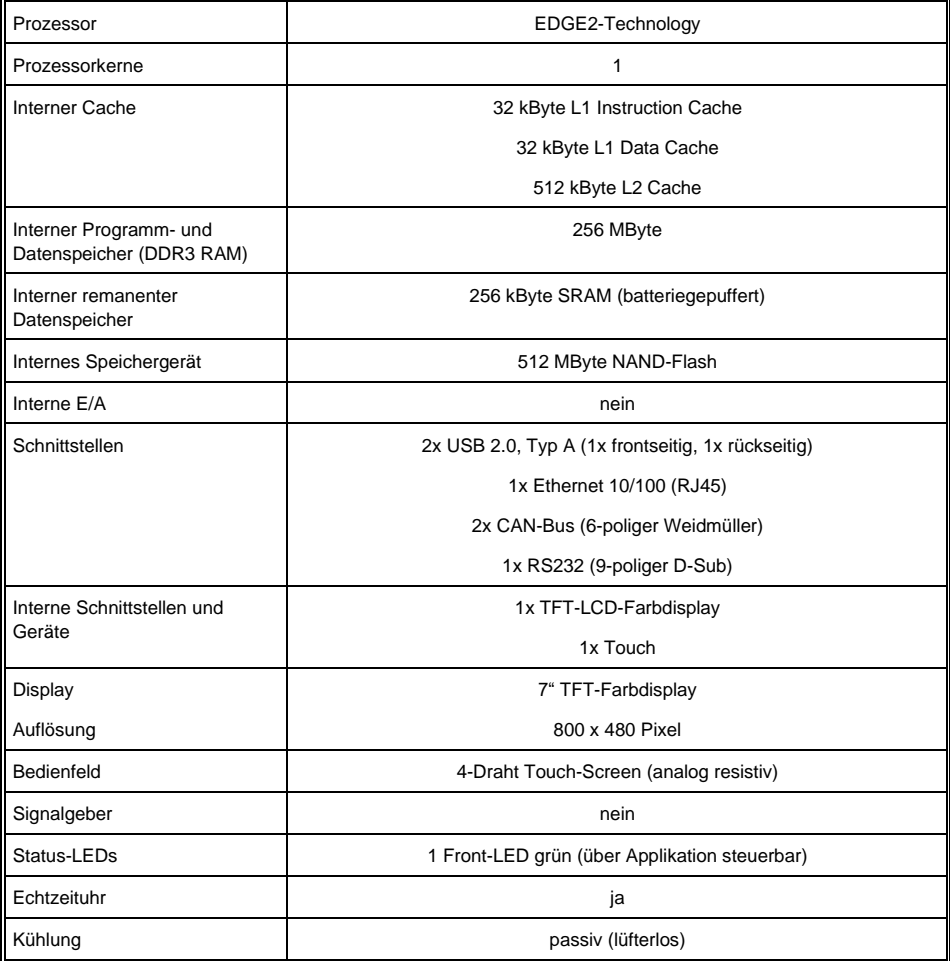

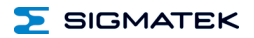

#### <span id="page-6-0"></span>**1.2 Elektrische Anforderungen**

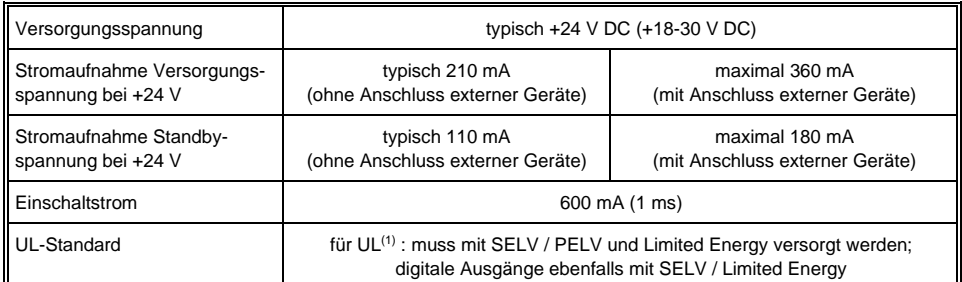

<sup>(1)</sup> In den USA in Übereinstimmung mit Class 2 UL 1310 oder UL 61010-1, dritte Ausgabe, Kapitel 9.4 oder LPS-Netzteil (limited power supply) gemäß UL 60950-1 oder mit begrenzter Energie gemäß UL 1585

#### <span id="page-6-1"></span>**1.3 Terminal**

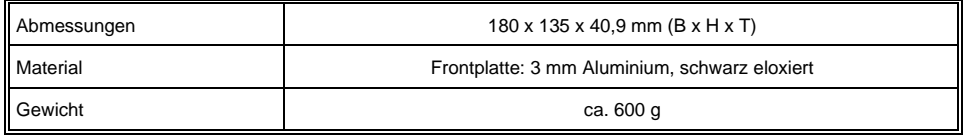

#### <span id="page-6-2"></span>**1.4 Umgebungsbedingungen**

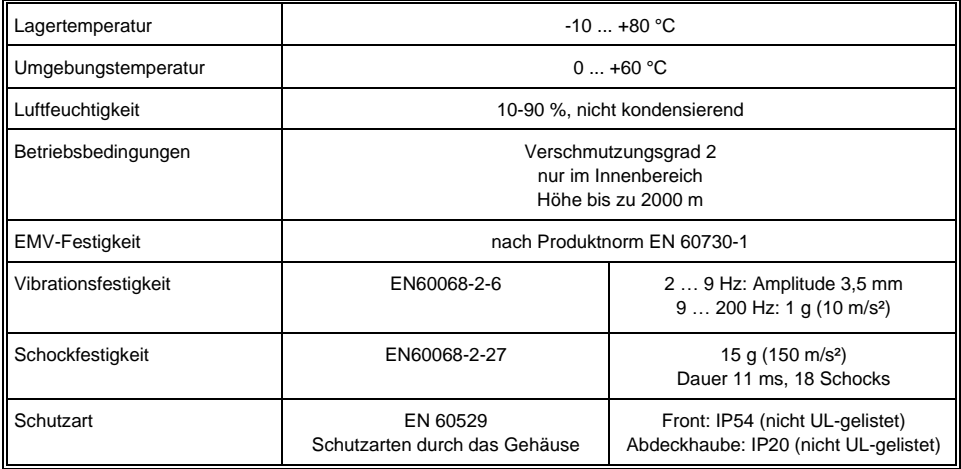

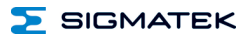

#### <span id="page-7-0"></span>**1.5 Display 7" WVGA inkl. Touch**

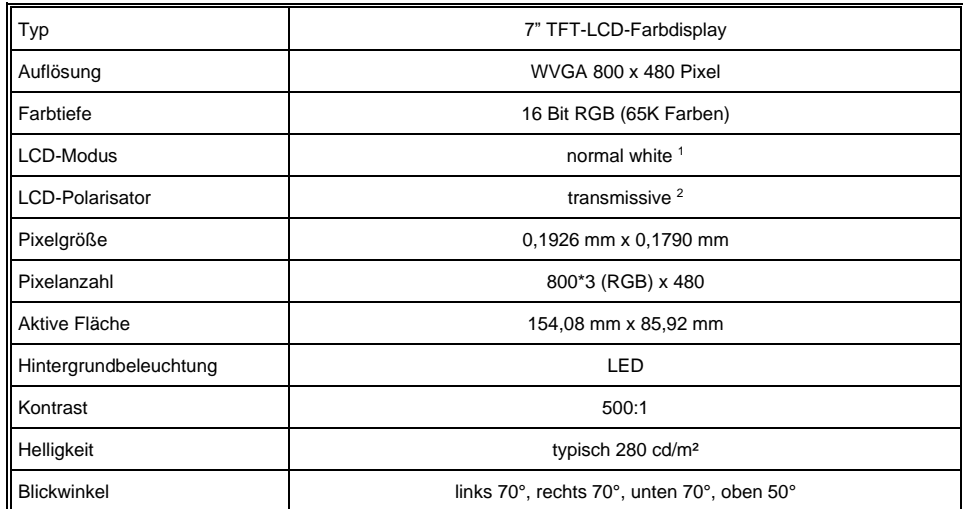

<sup>1</sup> Liegen keine Displaydaten an, leuchtet das Display weiß (LED-Backlight sichtbar).

<sup>2</sup> Displaytechnologie, bei der eine Displayhintergrundbeleuchtung verwendet wird.

#### <span id="page-7-1"></span>**1.6 Sonstiges**

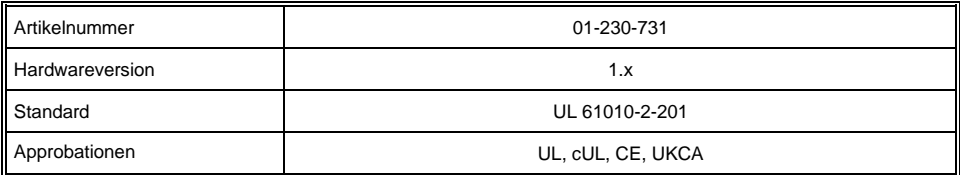

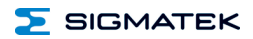

### <span id="page-8-0"></span>**2 Mechanische Abmessungen**

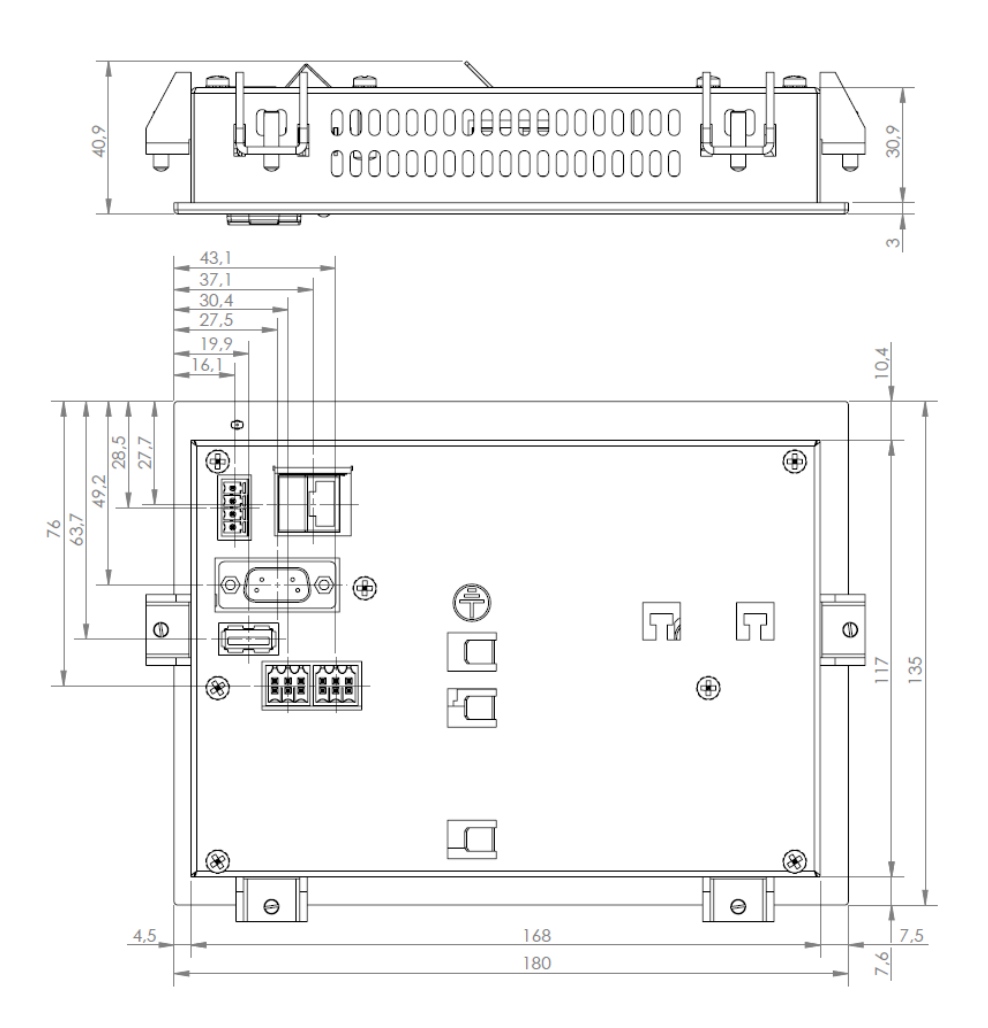

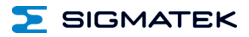

### <span id="page-9-0"></span>**3 Anschlussbelegung**

#### <span id="page-9-1"></span>**3.1 Front**

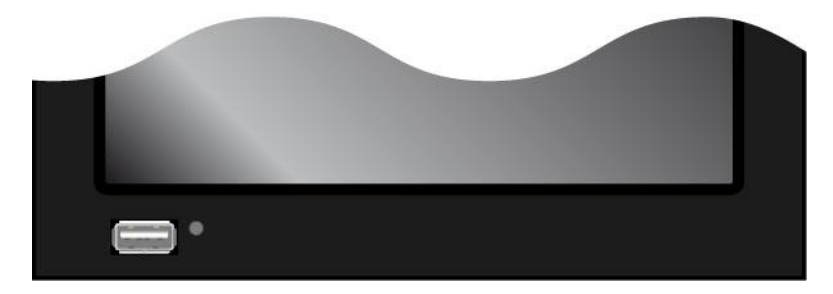

#### **X7: USB 2.0 (Typ A)**

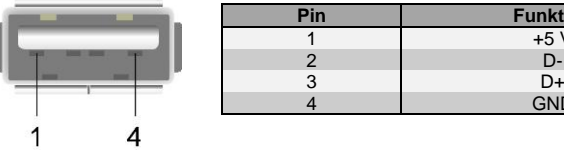

**Es wird darauf hingewiesen, dass sich viele der auf dem Markt befindlichen USB-Geräte nicht an die USB-Spezifikation halten. Dies kann zu Fehlfunktionen am Gerät führen. Weiters ist es möglich, dass diese Geräte am USB-Port nicht erkannt werden oder nicht ordnungsgemäß funktionieren. Es wird daher empfohlen, jeden USB-Stick vor der eigentlichen Anwendung zu testen.**

**Funktion**  $+5$  V<br>D-

**GND** 

#### <span id="page-9-2"></span>**3.2 Status LED**

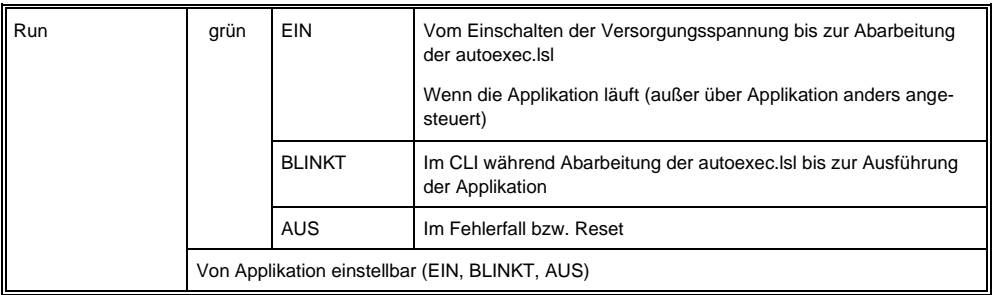

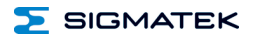

#### <span id="page-10-0"></span>**3.3 Rückseite**

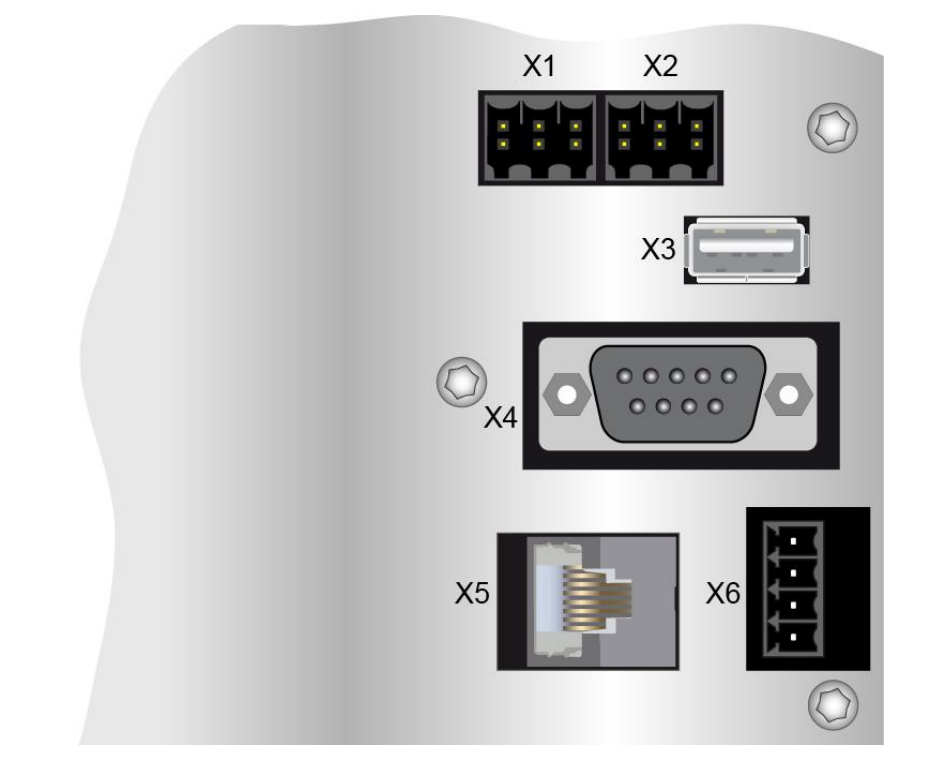

#### **X1: CAN 1 (6-poliger Weidmüller)**

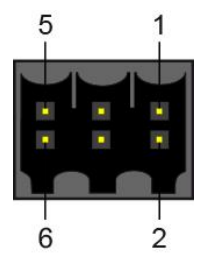

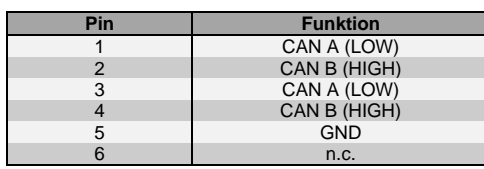

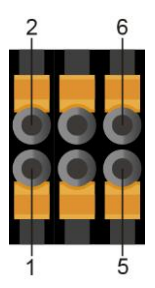

n.c. = nicht verwenden

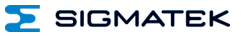

#### **X2: CAN 2 (6-poliger Weidmüller)**

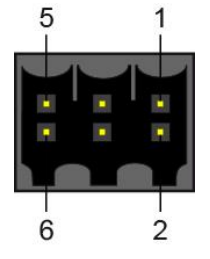

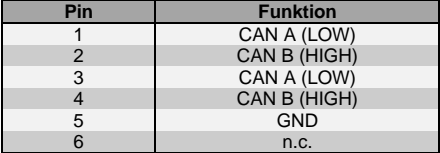

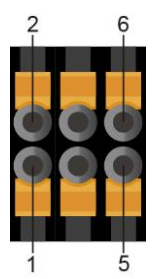

**X3: USB 2.0 (Typ A)**

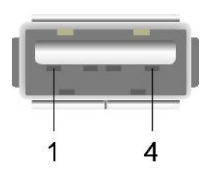

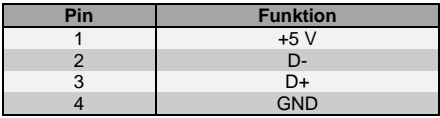

**X4: RS232 (D-Sub)**

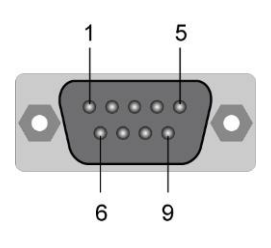

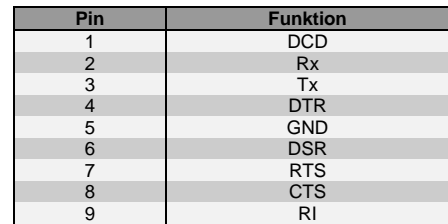

#### **X5: Ethernet 10/100 (RJ45)**

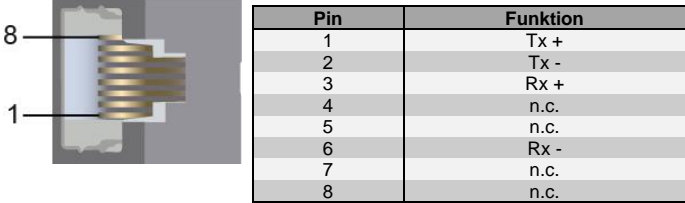

**Wir weisen darauf hin, dass es zu Problemen kommen kann, wenn eine Steuerung mit einem IP-Netzwerk verbunden wird, in dem sich Geräte befinden, die nicht mit einem SIGMATEK-Betriebssystem laufen. Bei solchen Geräten kann es passieren, dass Ethernet-Pakete mit einer so hohen Frequenz an die Steuerung geschickt werden (z.B. Broadcasts), dass es in der Steuerung aufgrund der hohen Interrupt-Belastung zu einem Realtime Runtime Error oder Runtime Error kommt. Mit einem entsprechend konfigurierten Paketfilter (Firewall oder Router) ist es jedoch möglich, ein Netzwerk mit SIGMATEK-Hardware und ein fremdes Netzwerk miteinander zu verbinden, ohne dass die oben beschriebenen Probleme auftreten.**

#### **X6: Versorgung (4-poliger Phoenix Contact)**

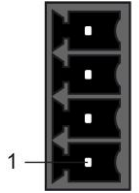

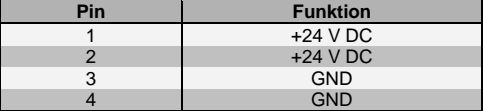

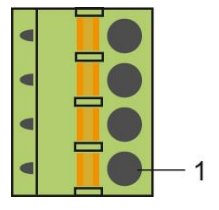

#### <span id="page-12-0"></span>**3.3.1 Zu verwendende Steckverbinder**

**X1 und X2:** 6-poliger Weidmüller-Stecker B2L/B2CF 3,5/6 (im Lieferumfang enthalten)

- **X3:** USB 2.0 (Typ A) (nicht im Lieferumfang enthalten)
- **X4:** 9-poliger D-Sub (nicht im Lieferumfang enthalten)
- **X5:** 8-poliger RJ45 (nicht im Lieferumfang enthalten)
- **X6:** 4-poliger Phoenix Contact-Stecker mit Federzugklemme FK-MCP 1,5/ 4-ST-3,5 (im Lieferumfang enthalten)

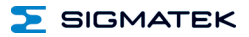

### <span id="page-13-0"></span>**4 Kühlung**

Die Verlustleistung des Terminals kann bis zu ca. 7,5 Watt betragen. Um die zur Kühlung benötigte Luftzirkulation zu gewährleisten, sind die angeführten Montagevorschriften einzuhalten

### <span id="page-13-1"></span>**5 Montagevorschriften**

Folgende Abstände zur Abdeckhaube sind einzuhalten:

- Links, rechts, oben und unten 2 cm
- Nach hinten 10 cm.

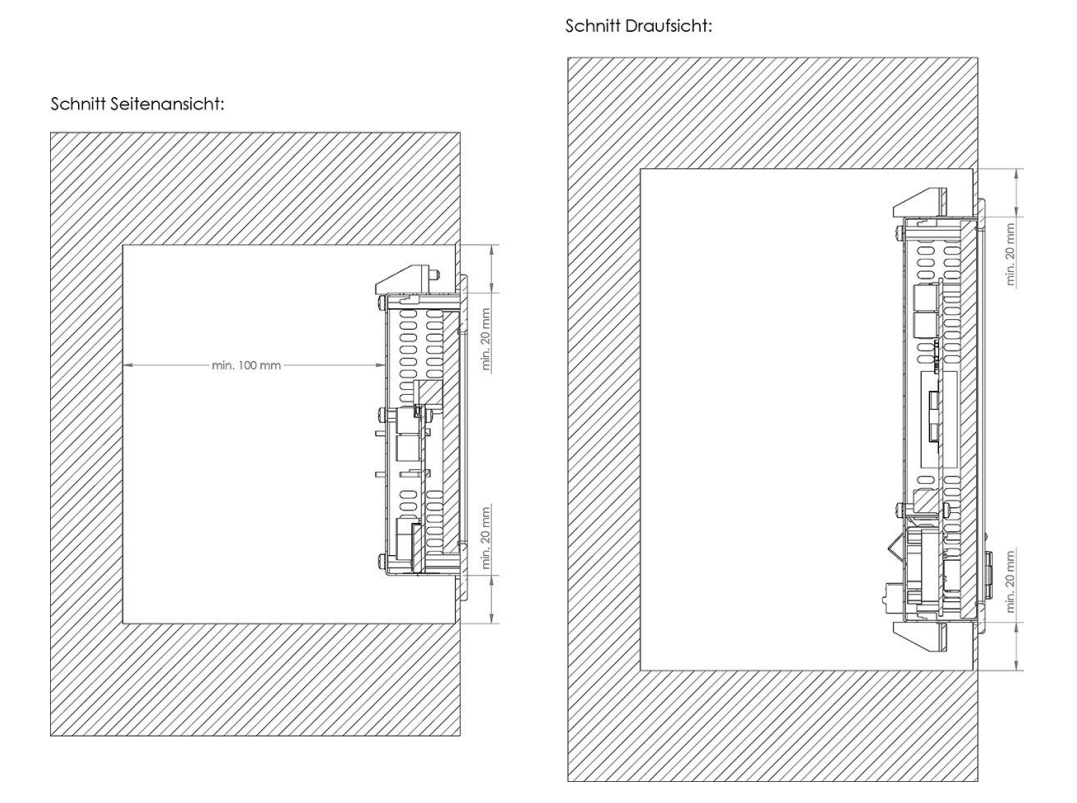

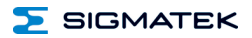

Weiters ist eine Einbaulage von 60°-120° zu beachten.

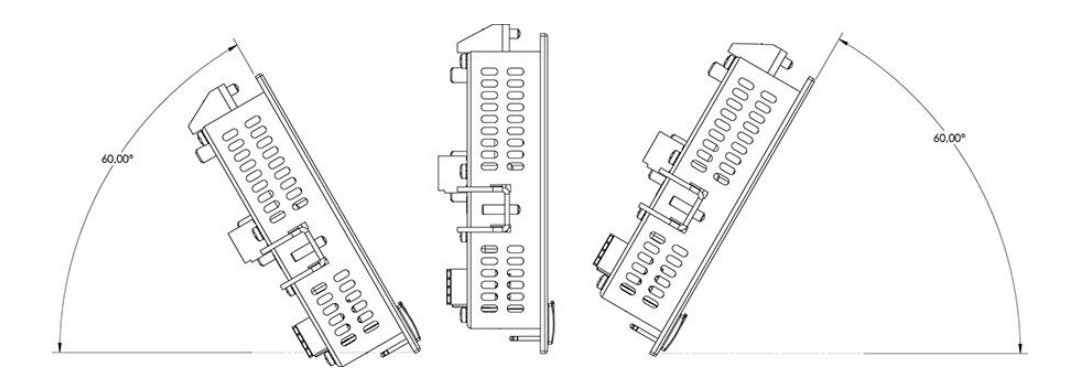

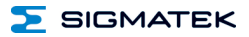

#### <span id="page-15-0"></span>**6 Pufferbatterie**

Die auswechselbare Pufferbatterie sorgt dafür, dass bei ausgeschalteter Versorgungsspannung die Uhrzeit (RTC) und die SRAM-Daten des ETT 731 erhalten bleiben. Vom Werk aus wird eine Lithiumbatterie eingesetzt.

Nach Auslieferung des ETT 731 und einer Lagerung von einem Jahr wird anschließend eine Batterielebensdauer von mindestens 10 Jahren erreicht, wenn davon ausgegangen werden kann, dass das Gerät überwiegend in Betrieb (Versorgungsspannung angelegt) ist.

Wir empfehlen jedoch die Batterie zu Ihrer eigenen Sicherheit alle 8 Jahre zu wechseln.

#### **ACHTUNG: Wenn das Gerät 2 Jahre lang nicht versorgt wurde, ist die Batterie leer.**

#### **Bestellnummer für Batterie: 01-690-055**

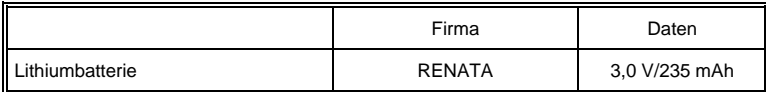

#### **Verwenden Sie NUR Batterien der Firma RENATA mit der Bezeichnung CR2032! WARNUNG! Bei falscher Verwendung der Batterie besteht Feuer- oder Explosionsgefahr! Batterie nicht wieder aufladen, zerlegen oder in Feuer werfen!**

Wenn sich die Batteriespannung zwischen den beiden Schaltschwellen der Überwachungsschaltung befindet, kann es vorkommen, dass die Batterie im Betrieb als gut, nach Aus- und Einschalten des Geräts aber als "Low" erkannt wird. Wenn das der Fall ist, ist es empfehlenswert, die Batterie zu ersetzen.

 $\Sigma$  SIGMATEK

#### <span id="page-16-0"></span>**6.1 Vorgangsweise Batterietausch: 1. Möglichkeit**

1. Versorgung des ETT 731 abstecken.

2. Die sieben Befestigungsschrauben (Torx) der Terminal-Rückseite mit Schraubendreher-Tx9 öffnen.

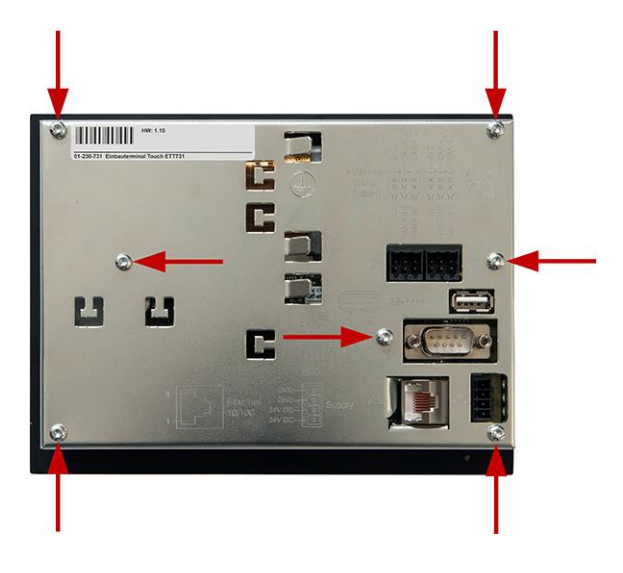

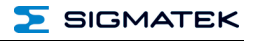

3. Geöffnete Terminal-Rückseite nach oben wegklappen.

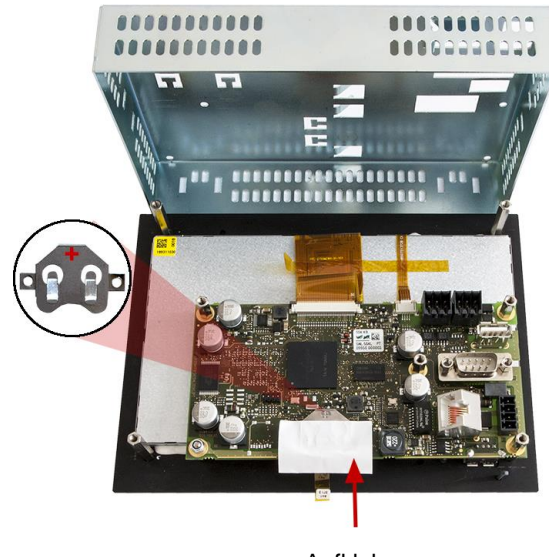

Aufkleber

4. Versorgung wieder einstecken.

#### **Es ist darauf zu achten, dass beim Batterietausch kein Kurzschluss verursacht wird, da es sonst zu einem Defekt des Gerätes kommen kann!**

5. Aufkleber nach oben klappen und Batterie mit Hilfe der Lasche aus dem Batteriehalter entnehmen.

6. Neue Batterie in richtiger Polung einsetzen (Plus-Pol Richtung Terminal-Rückseite). Den unter Punkt 5 aufgeklappten Aufkleber wieder nach unten klappen. Versorgung trennen und die Terminal-Rückseite aufsetzen und verschrauben.

7. Versorgung des ETT 731 anstecken.

#### **SIGMATEK**

#### <span id="page-18-0"></span>**6.2 Vorgangsweise Batterietausch: 2. Möglichkeit**

1. Die SRAM-Daten werden über den CLI-Befehl "sramsave *FILENAME*" auf den Flash bzw. die microSD Karte gesichert.

Beispiel: sramsave C: \sram.backup

Die Befehle können über den Remote CLI von LASAL CLASS 2 ausgeführt werden oder über die direkte Eingabe am Gerät.

#### **ACHTUNG: Wenn die Daten nicht zuvor gesichert werden, gehen die Einstellungen des Terminals verloren**

2. Versorgung des ETT 731 abstecken.

3. Die sieben Befestigungsschrauben (Torx) der Terminal-Rückseite mit Schraubendreher-Tx9 öffnen.

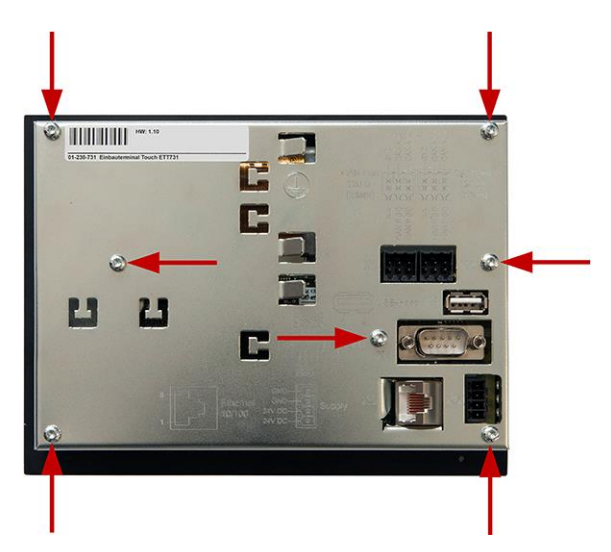

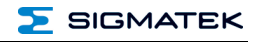

4. Geöffnete Terminal-Rückseite *<u>AAAAAAAA</u>* nach oben wegklappen. Aufkleber

5. Aufkleber nach oben klappen und Batterie mit Hilfe der Lasche aus dem Batteriehalter entnehmen.

6. Neue Batterie in richtiger Polung einsetzen (Plus-Pol Richtung Terminal-Rückseite). Den unter Punkt 5 aufgeklappten Aufkleber wieder nach unten klappen und die Terminal-Rückseite aufsetzen und verschrauben.

7. Die SRAM-Daten über den CLI-Befehl "sramload *FILENAME*" vom Flash laden und die Uhrzeit neu einstellen. Die Uhrzeit und das Datum können über set Time und set Date eingestellt werden.

Beispiel: sramload C: \sram.backup

#### <span id="page-20-0"></span>**7 Verdrahtungshinweise**

#### <span id="page-20-1"></span>**7.1 Erdung**

Das Terminal muss entweder großflächig durch die Montage am Schaltschrank oder am vorgesehenen Erdungsanschluss geerdet werden. Es ist wichtig, eine niederohmige Erdungsverbindung herzustellen, denn nur so kann die einwandfreie Funktion gewährleistet werden. Die Erdungsverbindung sollte mit maximalem Querschnitt erfolgen und eine möglichst große (elektrische) Oberfläche aufweisen.

#### <span id="page-20-2"></span>**7.2 Schirmung**

Für Ethernet ist ein CAT5-Kabel mit geschirmten RJ45-Steckverbindern zu verwenden. Der Schirm der CAT5-Kabel wird über den RJ45-Steckverbinder mit Erde verbunden. So können Störsignale nicht auf die Elektronik gelangen und die Funktion beeinträchtigen.

#### <span id="page-20-3"></span>**7.3 ESD-Schutz**

Typischerweise sind USB-Geräte (Tastatur, Maus,…) nicht mit geschirmten Leitungen verdrahtet. Bei ESD-Störungen werden diese Geräte gestört und sind unter Umständen nicht mehr funktionsfähig.

Bevor Geräte am Terminal an- oder abgesteckt werden, sollte ein Potentialausgleich auf die Erdung erfolgen (Schaltschrank oder Erdungsanschluss berühren). So können elektrostatische Ladungen (durch Kleidung, Schuhwerk) abgebaut werden.

#### <span id="page-20-4"></span>**7.4 USB-Schnittstelle**

Das Terminal verfügt über eine USB-Schnittstelle. Diese Schnittstelle kann in LASAL für verschiedenste USB-Geräte (Tastatur, Maus, Speichermedien, Hubs,...) verwendet werden. Es können mehrere USB-Geräte mittels Hub angeschlossen werden, welche in LASAL voll funktionsfähig sind.

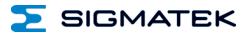

#### <span id="page-21-0"></span>**8 CAN-Bus Setup**

In diesem Abschnitt wird erläutert, wie der CAN-Bus richtig konfiguriert wird. Dazu müssen folgende Parameter eingestellt werden: Stationsnummer und Übertragungsgeschwindigkeit.

#### <span id="page-21-1"></span>**8.1 CAN-Bus Stationsnummer**

Jede CAN-Bus-Station erhält eine eigene Stationsnummer. Unter dieser Stationsnummer können die anderen Busteilnehmer von dieser Station Daten abholen und an diese Station Daten senden. Zu beachten ist, dass im CAN-Bus System jede Stationsnummer nur einmal vergeben werden darf!

#### <span id="page-21-2"></span>**8.2 CAN-Bus Teilnehmeranzahl**

Die maximale Anzahl von Teilnehmern am CAN-Bus ist von der Leitungslänge, dem Terminierungswiderstand, der Übertragungsgeschwindigkeit und den verwendeten Treibern in den Teilnehmern abhängig.

Bei einem Terminierungswiderstand von 120  $\Omega$  sind mindestens 100 Teilnehmer möglich.

#### <span id="page-21-3"></span>**8.3 CAN-Bus Übertragungsgeschwindigkeit**

Es besteht die Möglichkeit verschiedene Übertragungsgeschwindigkeiten (Baudraten) auf dem CAN-Bus einzustellen. Je größer die Länge der Busleitungen ist, desto kleiner muss die Übertragungsgeschwindigkeit gewählt werden.

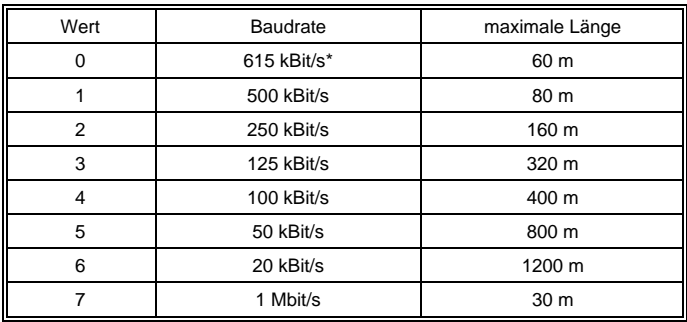

\*nur zwischen Geräten mit EDGE2-Technologie

Diese Werte gelten für folgendes Kabel: 120  $\Omega$ , Twisted Pair.

Hinweis: Für das CAN-Bus Protokoll gilt: 1 kBit/ s = 1 kBaud.

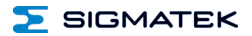

### <span id="page-22-0"></span>**9 CAN-Bus Abschluss**

An den beiden Endgeräten in einem CAN-Bus System muss ein Leitungsabschluss erfolgen. Dies ist notwendig, um Übertragungsfehler durch Reflexionen auf der Leitung zu verhindern.

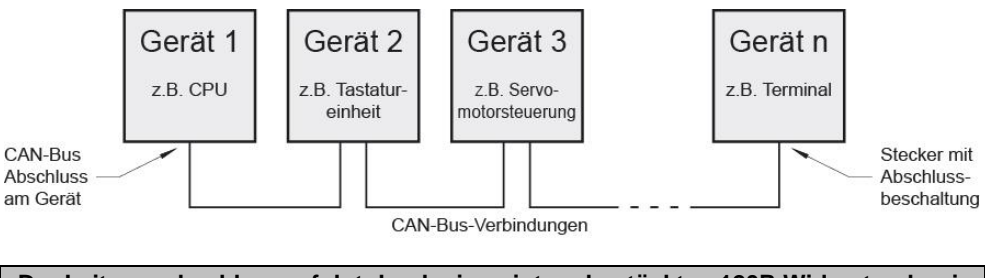

**Der Leitungsabschluss erfolgt durch einen intern bestückten 120R Widerstand zwischen den Leitungen CAN-A (LOW) und CAN-B (HIGH).**

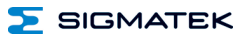

#### <span id="page-23-0"></span>**10 Einschaltverhalten**

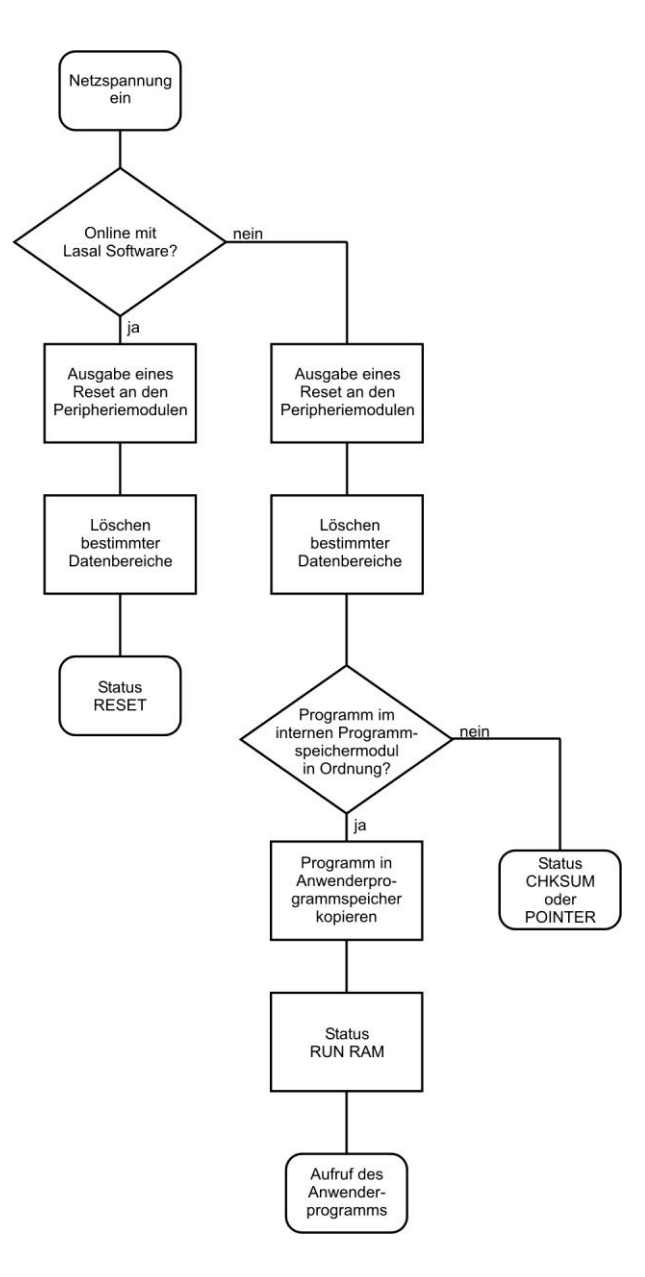

#### <span id="page-24-0"></span>**11 Status- und Fehlermeldungen**

Die Anzeige der Status- und Fehlermeldungen erfolgt im Statustest der Lasal Class-Software. Eine eventuelle POINTER- oder CHKSUM-Meldung wird am Bildschirm des Terminals angezeigt.

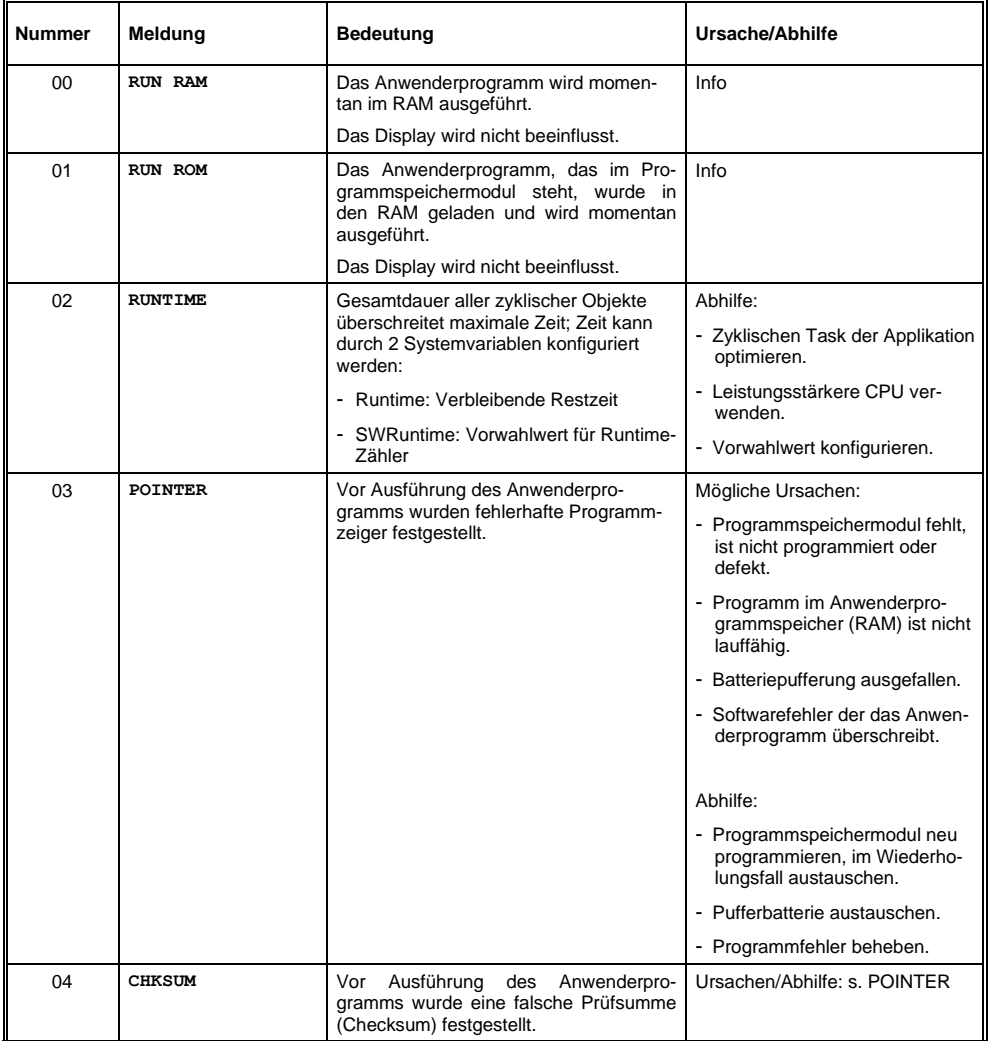

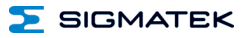

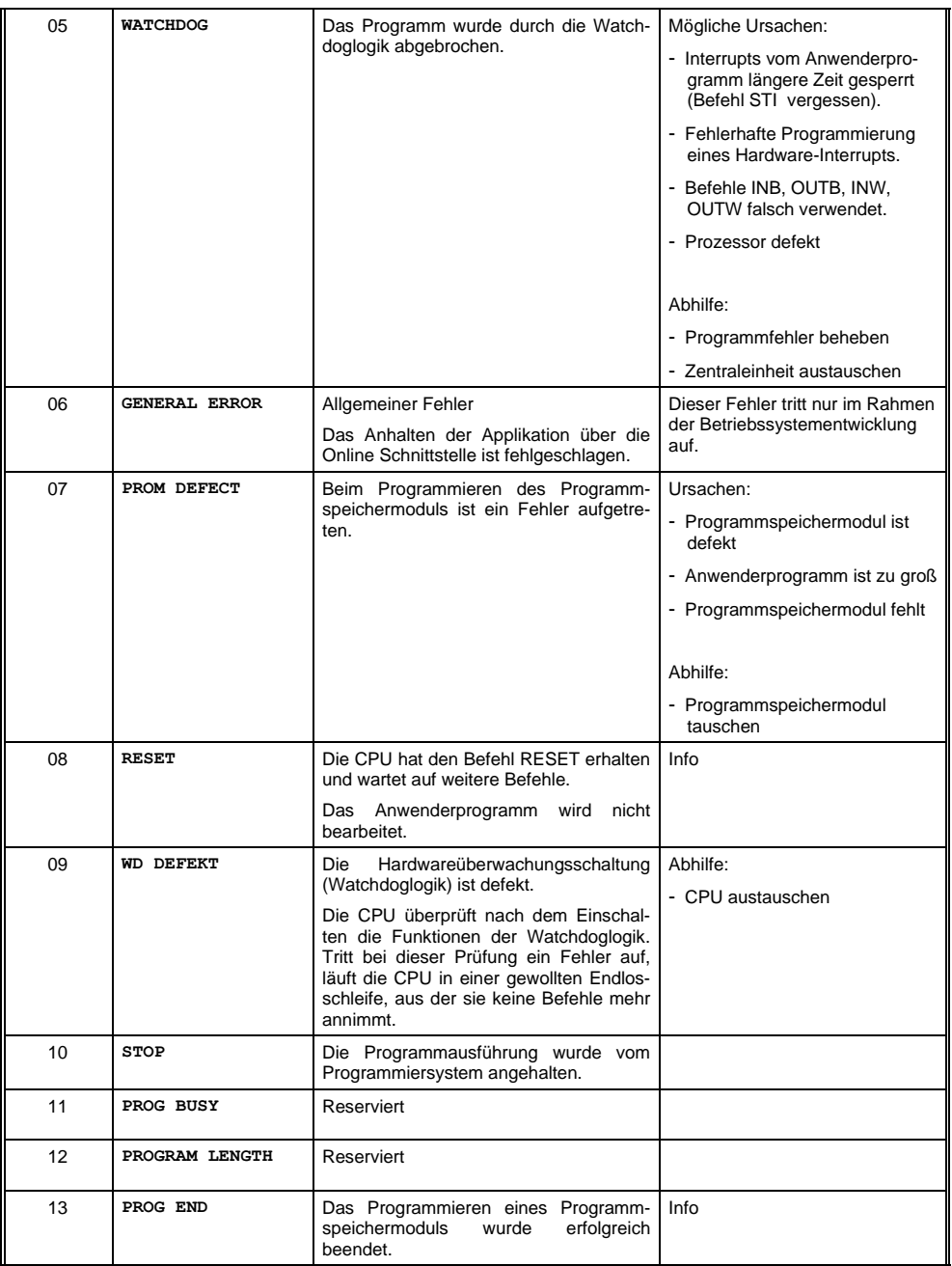

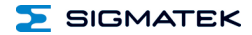

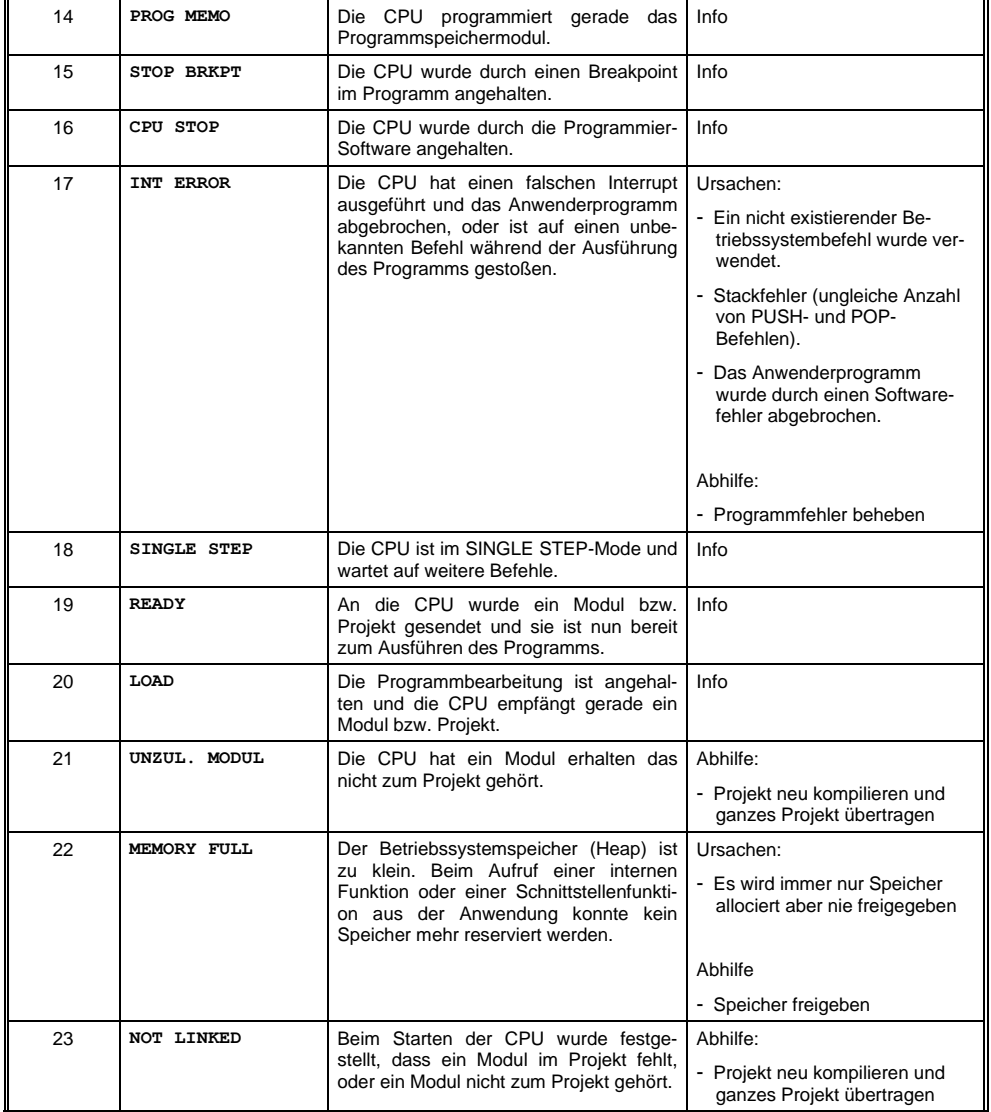

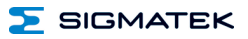

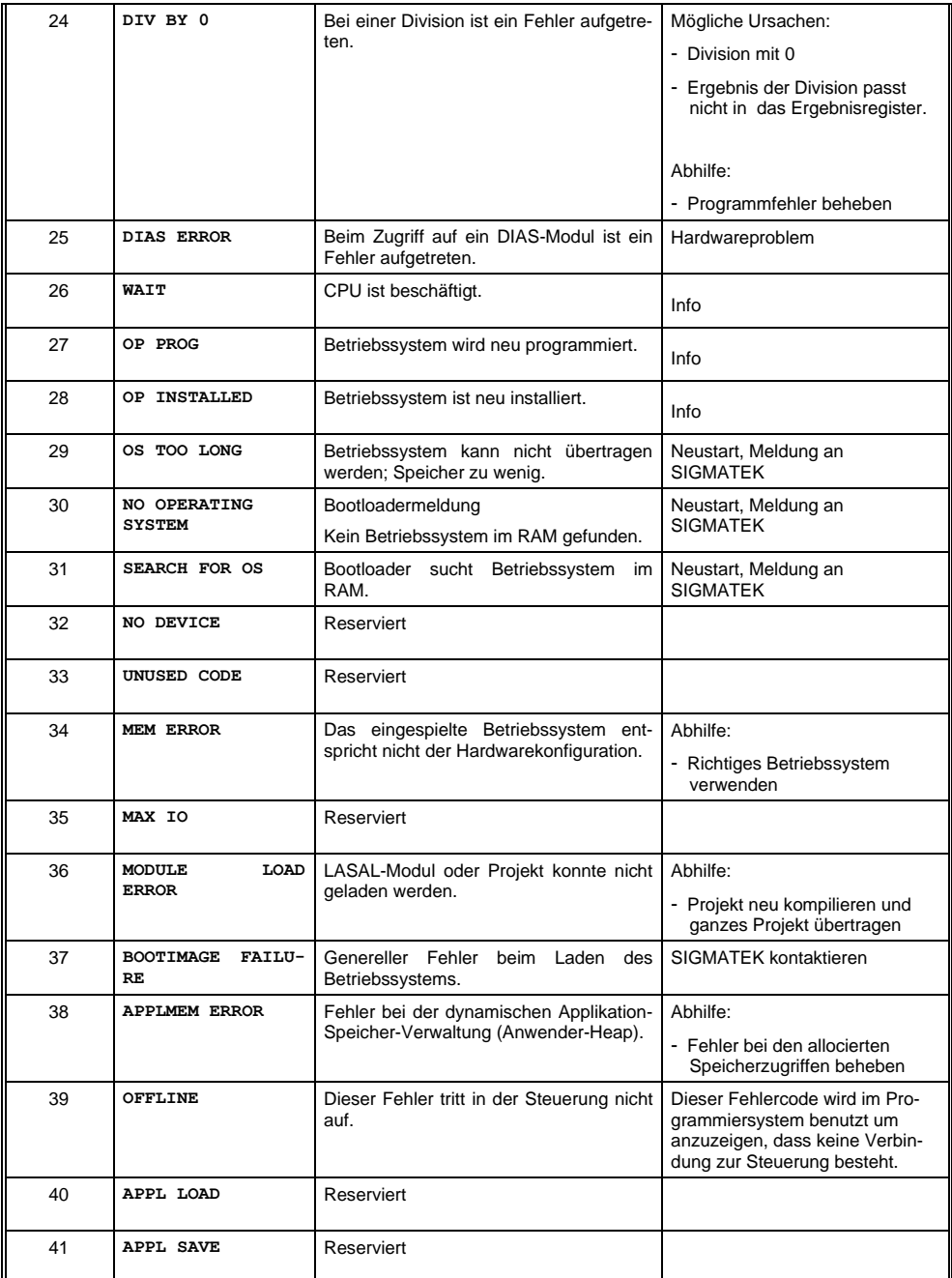

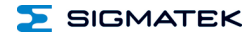

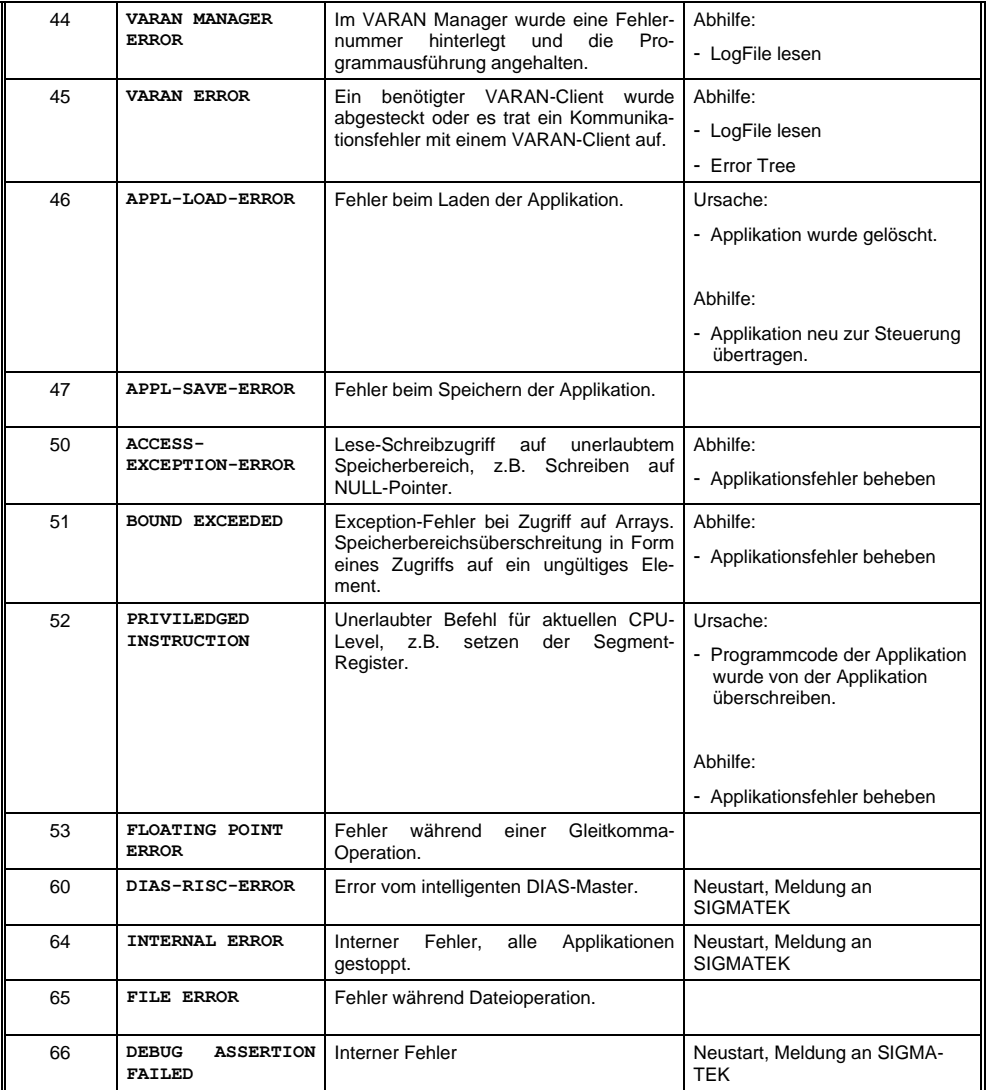

ETT 731 EINBAUTERMINAL TOUCH

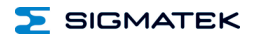

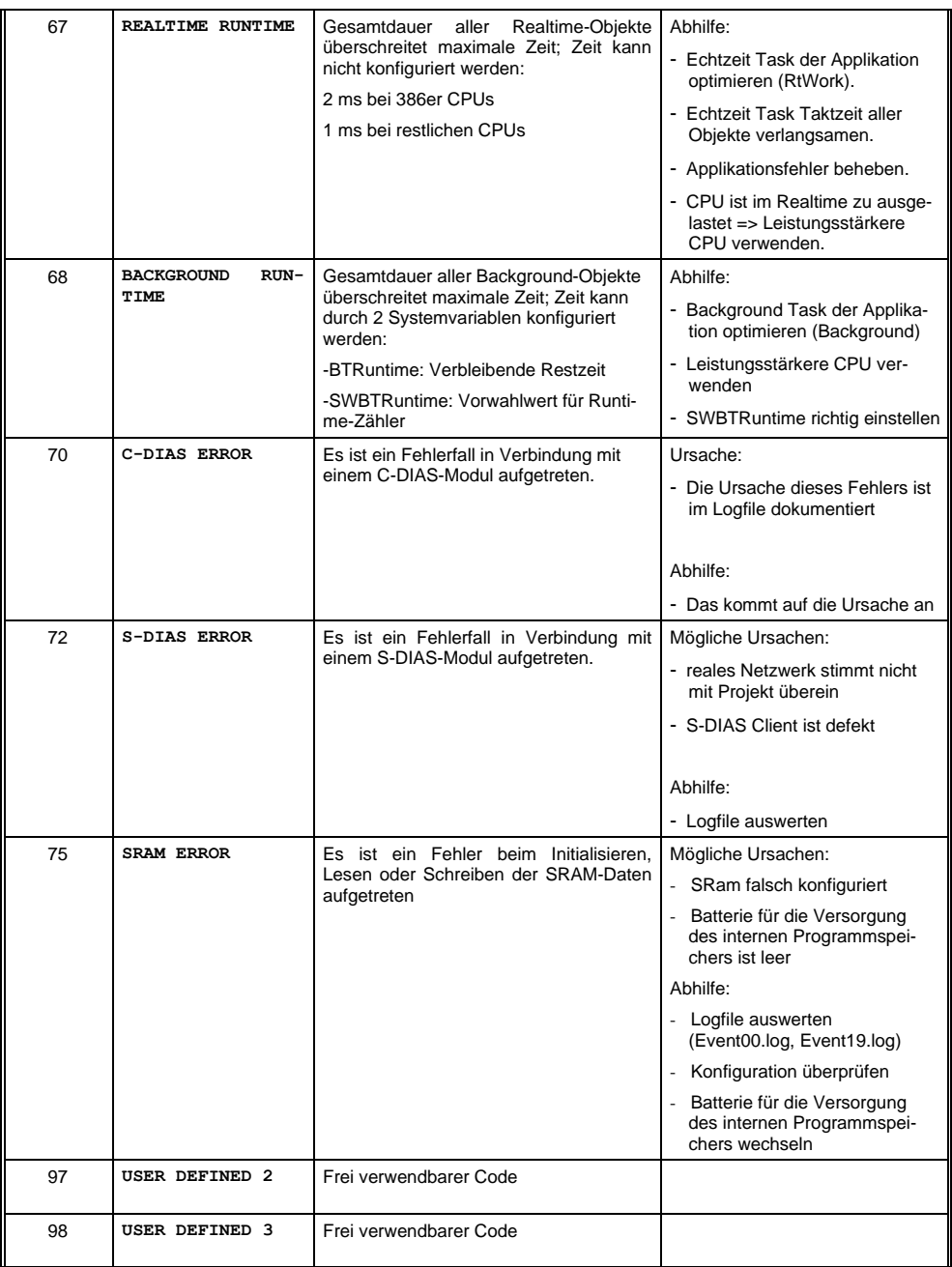

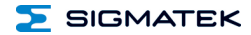

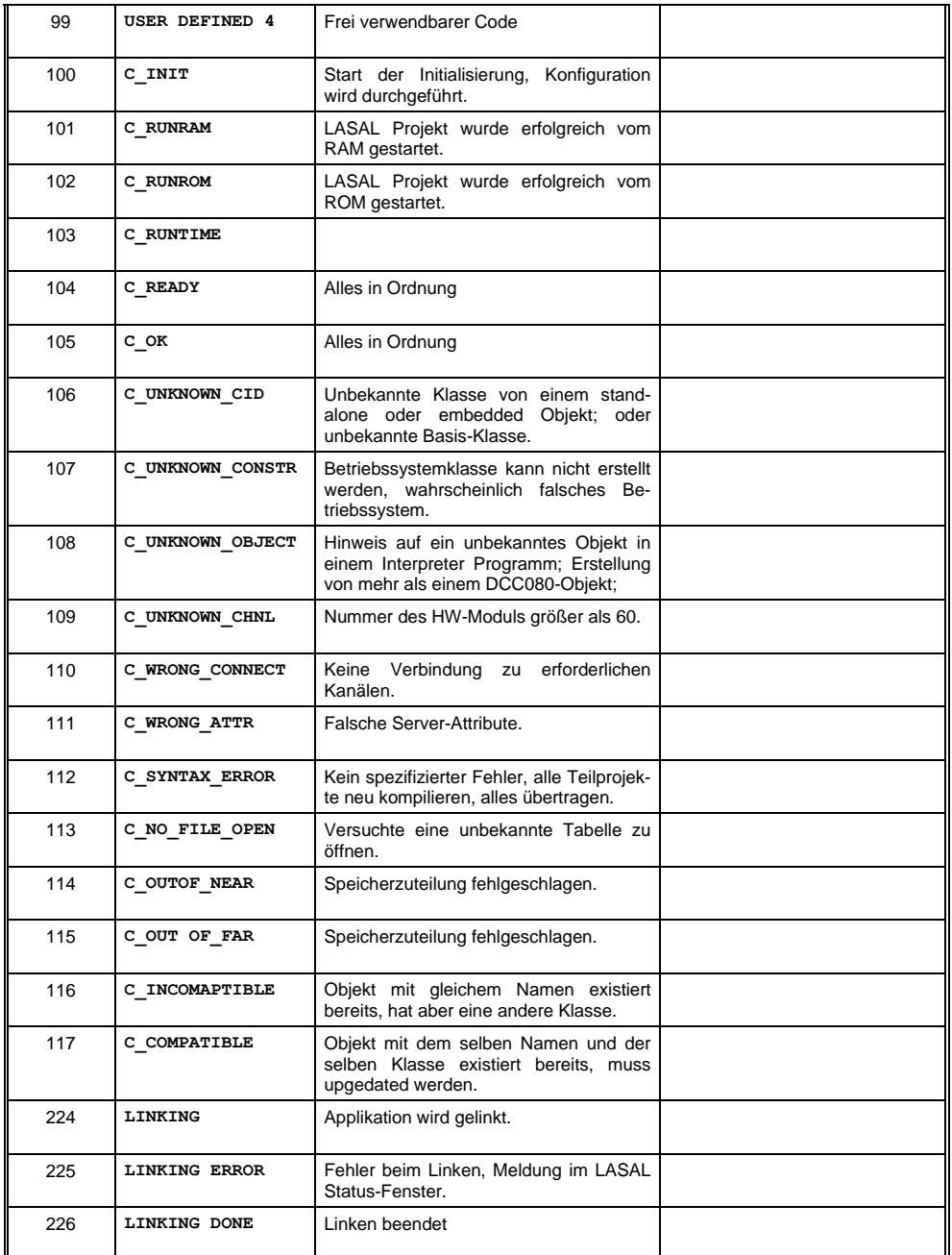

#### ETT 731 EINBAUTERMINAL TOUCH

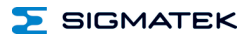

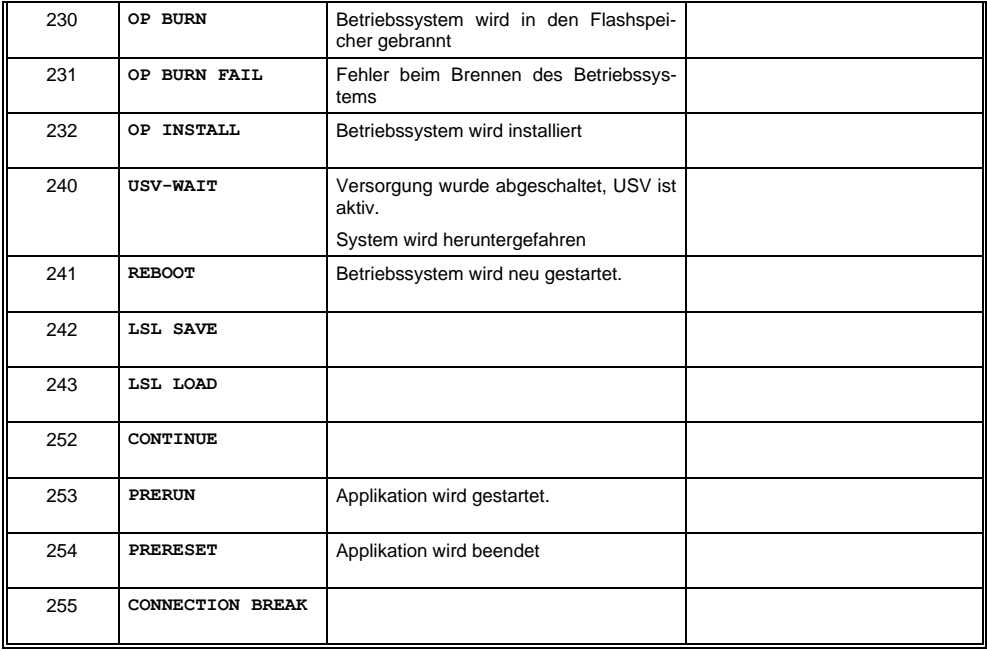

#### <span id="page-32-0"></span>**12 Display "Burn-In" Effekt**

Der "Burn-In" Effekt bezeichnet das Einbrennen eines Musters in das Display nach längerer, gleichbleibender Anzeige (z.B. ein Bild).

Dieser Effekt wird meist auch als "image sticking", "memory effect/sticking" oder "ghost image" bezeichnet. Hierbei wird zwischen einem temporären und permanenten Effekt unterschieden. Während sich der temporäre Effekt nach längerem Ausschalten des Bildschirms oder durch Anzeigen von dynamischen Inhalten selbst behebt, bleibt der Schaden bei permanenten Fällen irreversibel.

Der Effekt kann durch folgende Handhabung auftreten:

- Betrieb ohne Bildschirmschoner
- Längeres Anzeigen eines gleichbleibenden Inhaltes (z.B. eines Bildes)
- Betrieb bei hohen Umgebungstemperaturen
- Betrieb außerhalb der Spezifikationen

Der Effekt kann durch folgende Aktionen verhindert/abgeschwächt werden:

- Verwendung eines Bildschirmschoners mit laufendem Inhaltswechsel (z.B. Video)
- ACHTUNG: Abschalten der Hintergrundbeleuchtung trägt nicht zur Verhinderung dieses Effektes bei sondern erhöht ausschließlich die Lebensdauer der Hintergrundbeleuchtung

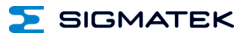

### <span id="page-33-0"></span>**13 Reinigung des Touch-Screens**

#### **ACHTUNG!**

#### **Bevor die Reinigung des Touch-Screens durchgeführt wird, zuerst das Terminal abschalten, um bei Berührung des Touch-Screens nicht unbeabsichtigt Funktionen bzw. Befehle auszulösen!**

Der Touch-Screen des Terminals darf nur mit einem feuchten, weichen Tuch gereinigt werden. Zum Befeuchten des Tuches Bildschirmreinigungsmittel, zum Beispiel einen antistatischen Schaumreiniger, Wasser mit Spülmittel oder Alkohol, verwenden. Das Reinigungsmittel zuerst auf das Tuch und nicht direkt auf das Terminal sprühen. Es soll vermieden werden, dass das Reinigungsmittel z.B. durch Lüftungsschlitze am Gehäuse des Terminals in die Elektronik gelangen kann!

Es dürfen keine ätzenden Reinigungsmittel, Chemikalien, Scheuermittel und keine harten Gegenstände verwendet werden, die den Touch-Screen zerkratzen bzw. beschädigen könnten.

Sollte das Terminal mit giftigen, ätzenden Chemikalien verschmutzt sein, umgehend das Terminal vorsichtig reinigen um Verätzungen vorzubeugen!

**Um eine optimale Bedienung des Terminals zu gewährleisten, soll der Touch-Screen in regelmäßigen Abständen von Verschmutzungen gereinigt werden!**

**Um die Lebensdauer des Touch-Screens möglichst groß zu halten, wird eine Bedienung mit dem Finger empfohlen.**

### **Änderungen der Dokumentation**

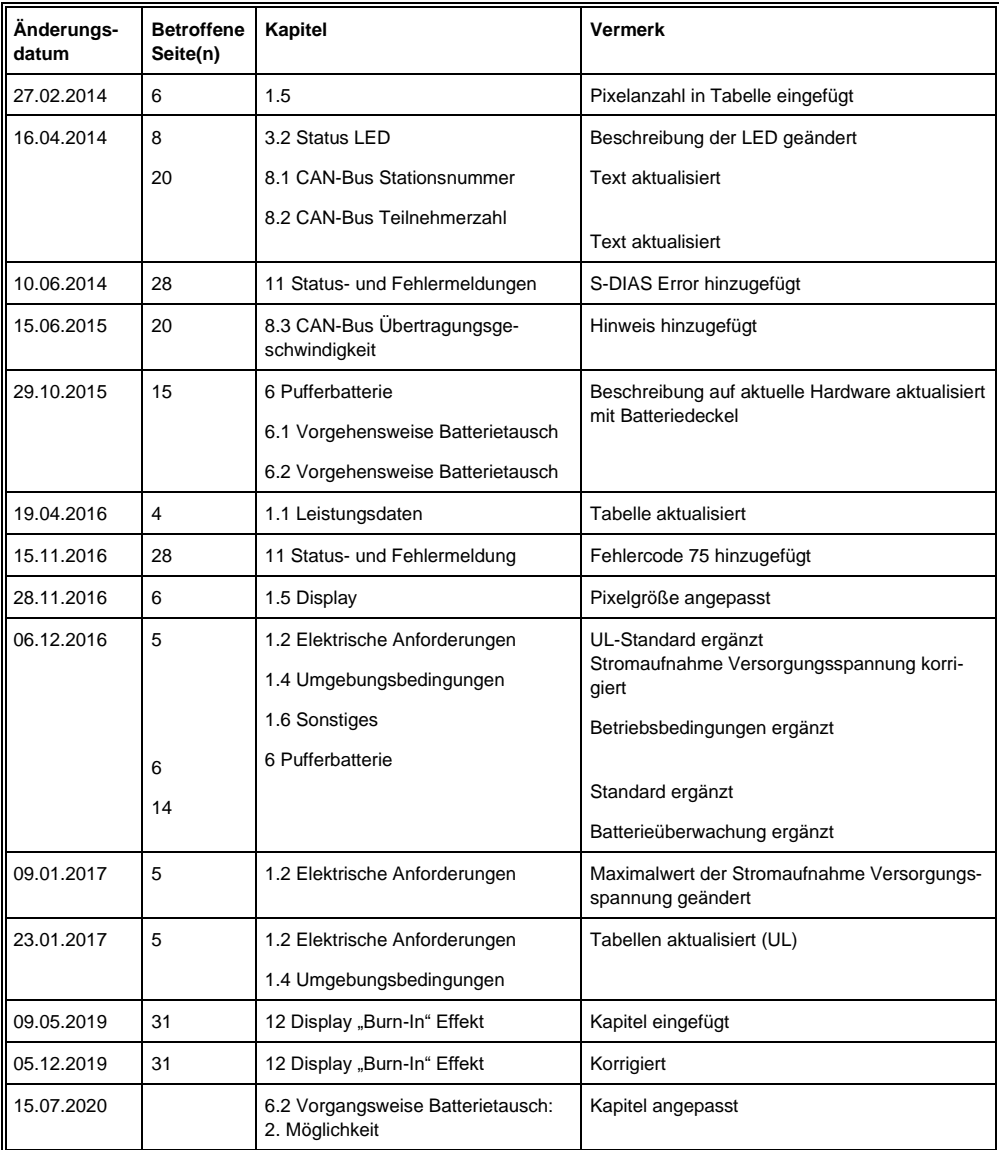

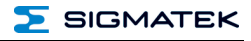

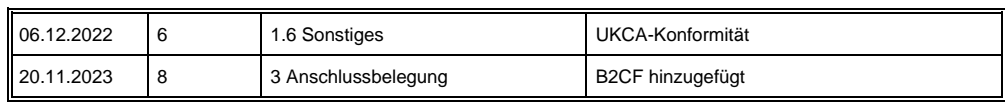